# **Table of Contents**

| Welcome to the 25Live scheduling system!    | 2 |
|---------------------------------------------|---|
| Overview of Dashboard                       | 3 |
| Quick Search                                | 3 |
| Search Events                               | 3 |
| Search Locations                            | 3 |
| Search Organizations                        | 4 |
| Return to Dashboard                         | 4 |
| Reservation Event Form                      | 4 |
| Finding Events after Submission:            | 5 |
| Breakdown of Event Screen:                  | 6 |
| Helpful links to assist in learning 25Live: | 7 |
| Frequently Asked Questions and Tips         |   |

Welcome to the 25Live scheduling system! The scheduling system is designed to help you determine available campus locations and to request use of those locations.

25Live is a campus-wide room requesting/scheduling solution. Requests to use classrooms, performance spaces, and meeting and event spaces are sent via workflow to the various location approvers for their review and approval. This allows the location approvers the opportunity to review your request to determine if the right room is selected for the right event. Most requests are responded to within a few days of receipt. Please remember all meeting and event requests for spaces must be submitted at least 15 business days in advance to allow time for various campus service providers to coordinate staffing and services needed to execute your event.

25Live is a web-based scheduling system and may be accessed via the Internet. Using either Chrome or Firefox, sign onto <a href="25Live">25Live</a> using your JHU username and password. Students do not have access to request space online other than express scheduling until August 1st after attending training. Students should email <a href="https://homewoodscheduleevents@jhu.edu">homewoodscheduleevents@jhu.edu</a> if there are any questions.

Requestor enters classroom/room request into 25Live, populating the required information using the *Event Form*.

Requestor can view room availabilities to make a better location choice using the *Quick Search*.

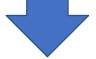

Location Approver reviews/approves (or denies) request. May ask for more information from you.

Location Approver assigns the classroom/room or assigns another more appropriate room.

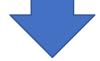

Scheduling and Event Services (SES) is notified of all room assignments in Homewood event spaces as well as various other locations. Classroom requests and non-SES controlled spaces may or may not be confirmed by other Location Approvers.

At any time, requestor may sign into 25Live to check the status of his/her requests.

### Overview of Dashboard

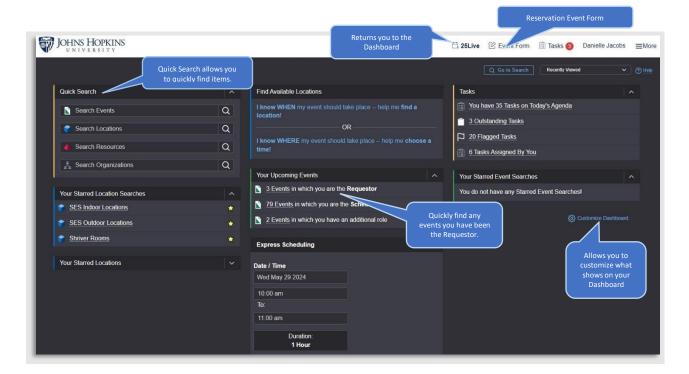

#### Quick Search

Search Events by event name or reference number.

| Search Events by <b>Event Name</b>  | Search Events by Reference Number                  |  |
|-------------------------------------|----------------------------------------------------|--|
| Options: List View or Calendar View | Exact reference number required, e.g., 2024-AAHQPG |  |
| Options: Future Only or All Dates   | Options: Details, Occurrences, Calendar            |  |

Search Locations by exact or partial building and room number. You can type in the building or if you would like to see all spaces on Homewood that SES schedules, you can type HWSES.

| Search Locations by Exact or Partial Building & Room Number                                                              | Search Locations by <b>Keyword</b>                                                                                  |
|----------------------------------------------------------------------------------------------------|----------------------------------------------------------------------------------------------------|
| Options: Availability lists a grid with the room number on                                                               | Options: List provides a list of rooms                                                                              |
| the left and the hours at the top. Navigate by changing the                                                              | that matches the keyword. Click on one                                                                              |
| date.                                                                                                    | location to see availability grid for that specific location.                                                       |
| Green means the room is booked (mouse over for more                                                                      |                                                                                                    |
| details). White or gray means the room is available.                                                                     | Or click on <i>Availability</i> to see when the locations are already reserved or                                   |
| Be sure to check "Include Requested" to show any requests that have not been processed yet that may be in the same room. | available. Green means the room is booked (mouse over for more details). White or gray means the room is available. |
|                                                                                                    | Navigate by changing the date.                                                                                      |

Search Organizations by organization name or by partial name.

| Search Organizations by Organization Name                                                                                                   | Search Organizations by Partial Organization Name               |
|----------------------------------------------------------------------------------------------------|-----------------------------------------------------------------|
| Options: Calendar by the week will populate with                                                                                            | Options: List will populate all organizations with              |
| all events held by that organization's name.                                                                                                | that partial name. Click Calendar to view a week                |
| Navigate by clicking on the date. Mouse over                                                                                                | of events by all organizations with that partial                |
| events for more details.                                                                                                    | name. Navigate by clicking on the date.                         |
| *Note: Department names contain all classes the department is offering. The list will take a few minutes to populate and will be extensive. | Or select one organization to view events by clicking Calendar. |

Return to Dashboard. Anytime in 25Live click on 25Live, located in the header, to return to the Dashboard.

Reservation Event Form. Use this form when requesting all Homewood or other JHU campus locations.

#### **Event Form**

Fill out the form in its entirety.

Select the event date.

Repeating Pattern offers the ability to select multiple dates for the same meeting/event/request

Locations: Be sure that "Hide Conflicts" and "Enforce Headcount" are not selected to see more location options. Click the X in the Your Starred Locations box so you will see all locations. Click in the box "Search Locations" and type the building or room or you can search by keyword such as Salon, Auditorium, MPR. Click "Search" and scroll down the list to find the room you wish to request. If available, click "Request." If unavailable, you can select Conflict Details to see if there is any flexibility in your event times.

Indicate the layout you would like by changing the drop-down selection next to the occurrence.

Please be sure to answer all questions as many of the answers will trigger follow-up questions as you move through the form. Please be as accurate as you can be to ensure accurate room assignment and approval process.

If you adjust your request before submitting, you may need to refresh to show accurate availability.

### Finding Events after Submission:

Once you have submitted a request, it will show up under Your Upcoming Events. You may click on these events to see the status of any requests you have completed. This list will show active and cancelled requests. You may filter through these requests to only display active requests or future requests.

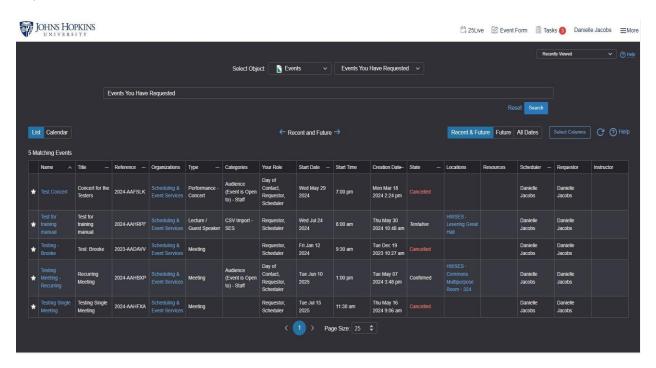

#### Breakdown of Event Screen:

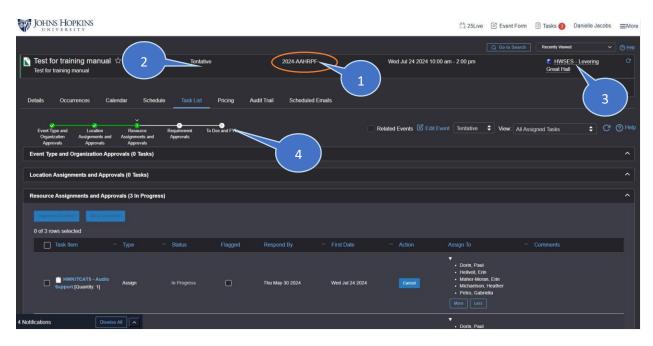

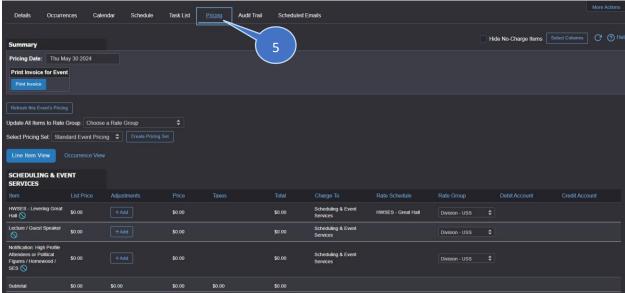

- 1) Event Reference Number This is the number that you can use to identify this event when communicating with the SES and additional campus partner teams.
- 2) Event State This will change when all the assignments have been completed and the event has moved on in the processing queue. Confirmed means that all approvals have been addressed and the event is in the coordination phase.
- 3) Event Location This shows you the room(s) that have been assigned for this event. If there are multiple dates, this may be minimized.
- 4) Event Status Bar This will tell you where the event is in the approval process. You can scroll

- down and see exactly which department is currently working on the event.
- 5) **Pricing page** This tab will show you the breakdown for any costs that may be associated with the event. Pricing may be added at any time by service providers based on your event needs.

### Helpful links to assist in learning 25Live:

25Live offers you the opportunity to customize your Dashboard and create many saved searches to help you quickly reserve spaces you frequently request. Please see the following tutorials to walk through creating these searches and navigating 25Live.

Creating Saved Starred Searches
Navigating the User Dashboard
How to View Space Availability
How to create a single event in 25Live (schedulers)
Scheduling an Event with Recurring Dates
How to Check on Status of Requests

## Frequently Asked Questions and Tips

- Any changes that need to be made once a request has been submitted should be done by reaching out to Scheduling and Event Services.
- For the Yes/No questions, it is best practices to click on the word Yes or No to ensure the radio button completely moves to the desired answer.
- All questions with a red asterisk are required so please provide an answer even if this may change closer to your event date.